#### **Instructions to Import the Data Text Files into Provided MS Access Database**

**Note: Microsoft Access 2007 is needed to use the databases provided. HCAD does not provide MS Access programming support or assistance.**

## **Extracting Files**

Data files and supporting documentation have been zipped into a self-extracting executable file called:

- Real acct owner.zip
- Real\_building\_land.zip
- Real\_jur\_exempt.zip
- [Real acct ownership history: current year only];
- PP\_files.zip for Personal Business property;
- Hearings files.zip for Hearing records on both Real and Personal Business property;

files can be downloaded from <http://pdata.hcad.org/download/>**.**

All Access Database files have been zipped into a self-extracting executable file called Access.zip found here at [http://pdata.hcad.org/download/ACCESS.zip.](http://pdata.hcad.org/download/ACCESS.zip) The Access database contains empty tables for importing the text files into.

Once the self-extracting executable files (**.zip** file) are downloaded to your computer, double click the file. Your default Zip (typically WinZip by Windows) extraction tool will be used to *unzip* or *copy* the files to the any location on your computer that you choose.

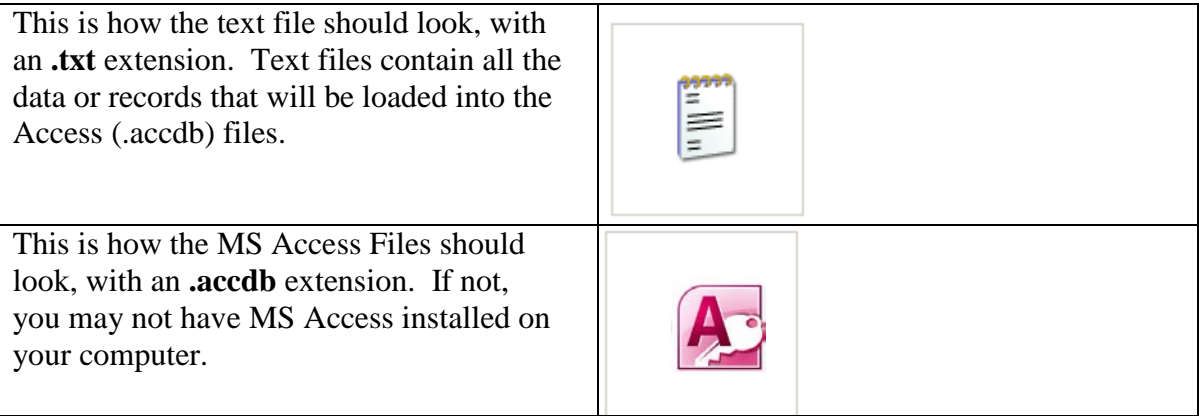

# **Import**

Navigate to the location of the extracted database (.accdb) files.

Double click **Hcad.accdb.**

### After opening the database, click External Data, choose Text File.

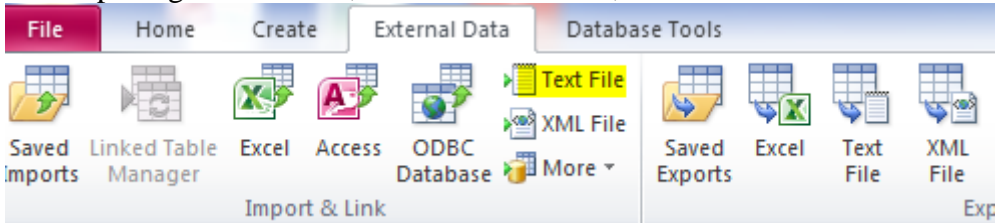

### Click Browse

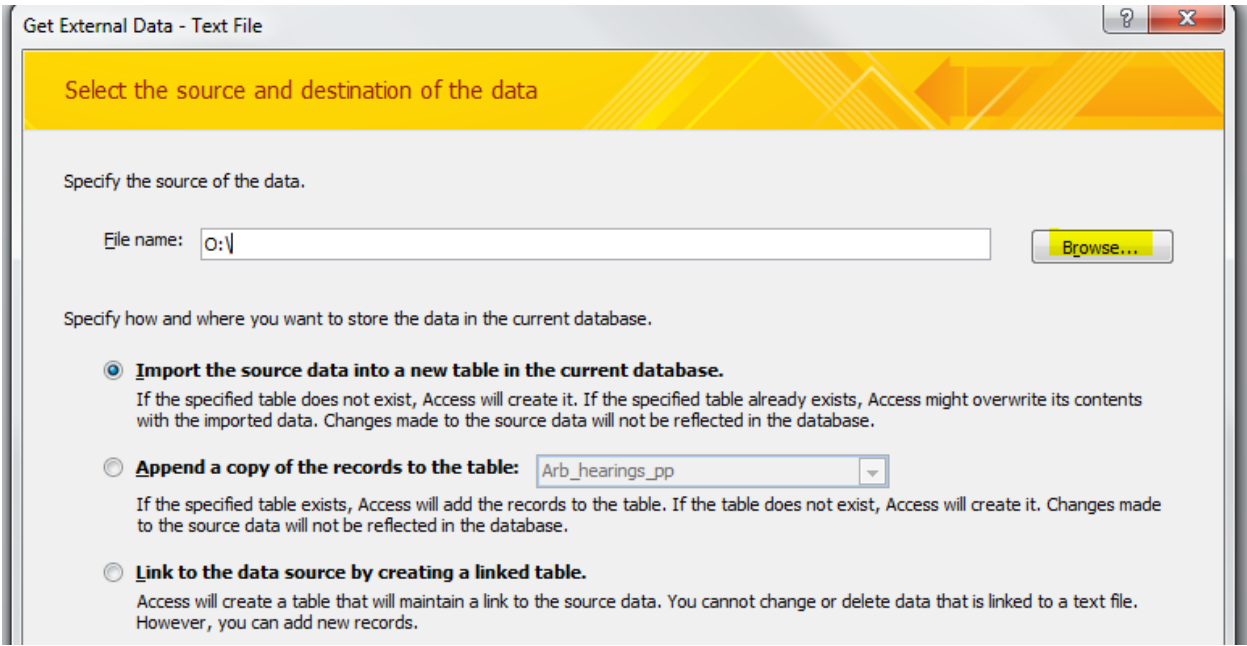

In the next window, **navigate** to the appropriately named text file in the folder you unzipped all your files to (as seen below). In this example, it is building other.txt.

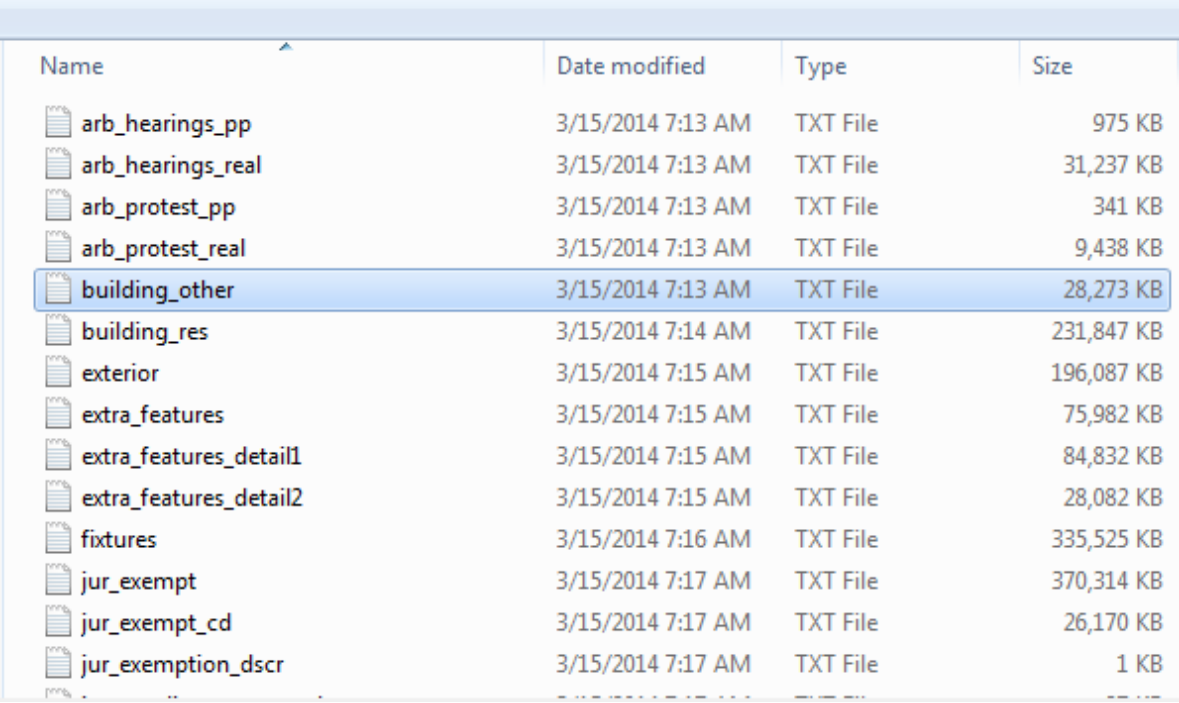

Check box "Append a copy of the records to the table", choose Building\_other from the drop down box. This is very important step; the table name must match exactly with the text file name.

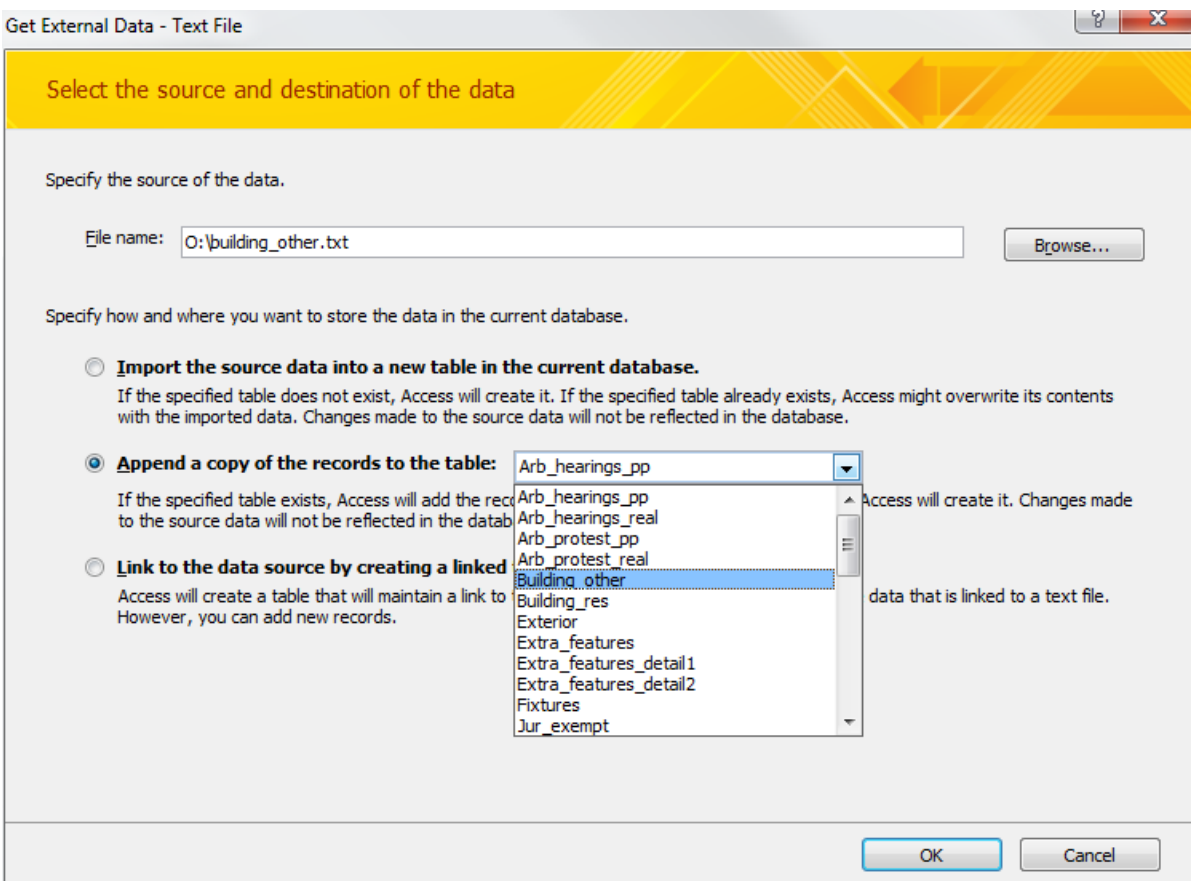

Click OK and you will see the following screen. Choose Delimited – Characters, Click Next

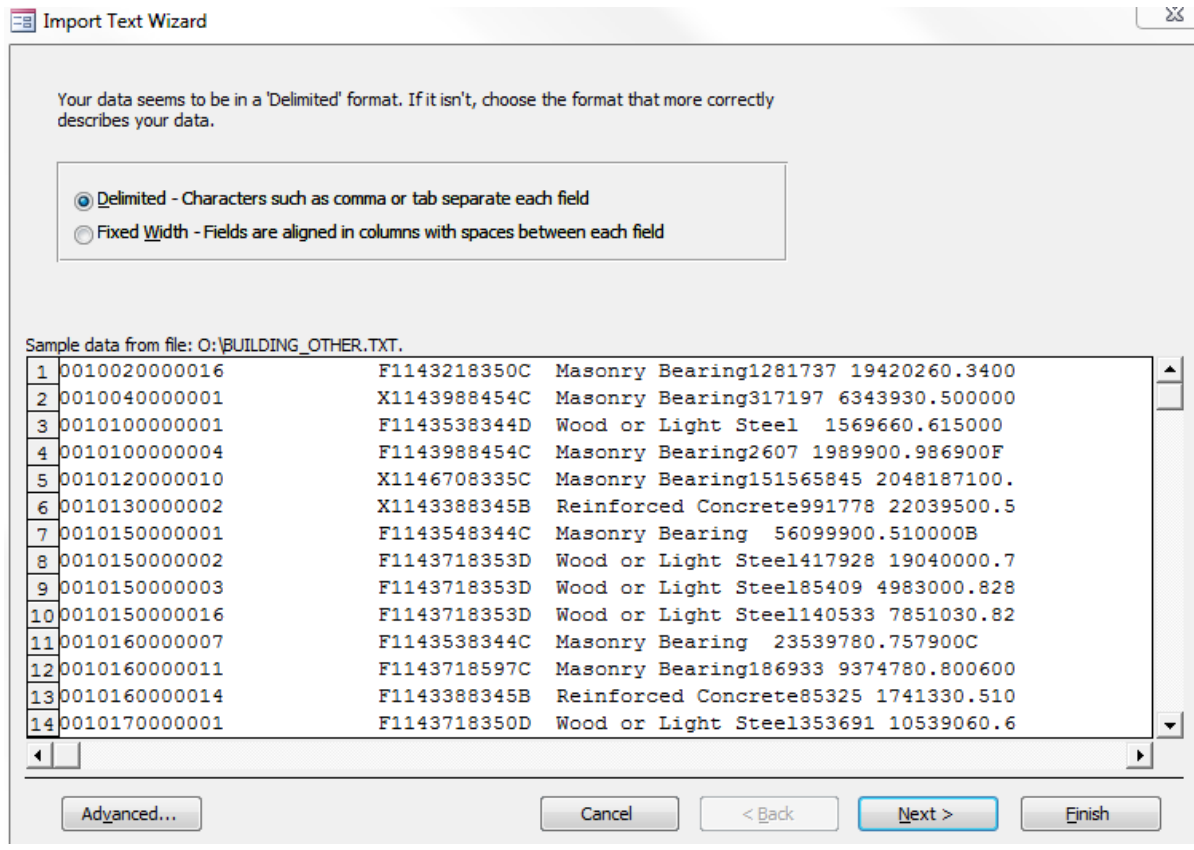

In the next screen choose Tab as the delimiter and text qualifier as {none} as shown below. Then Click the Next button

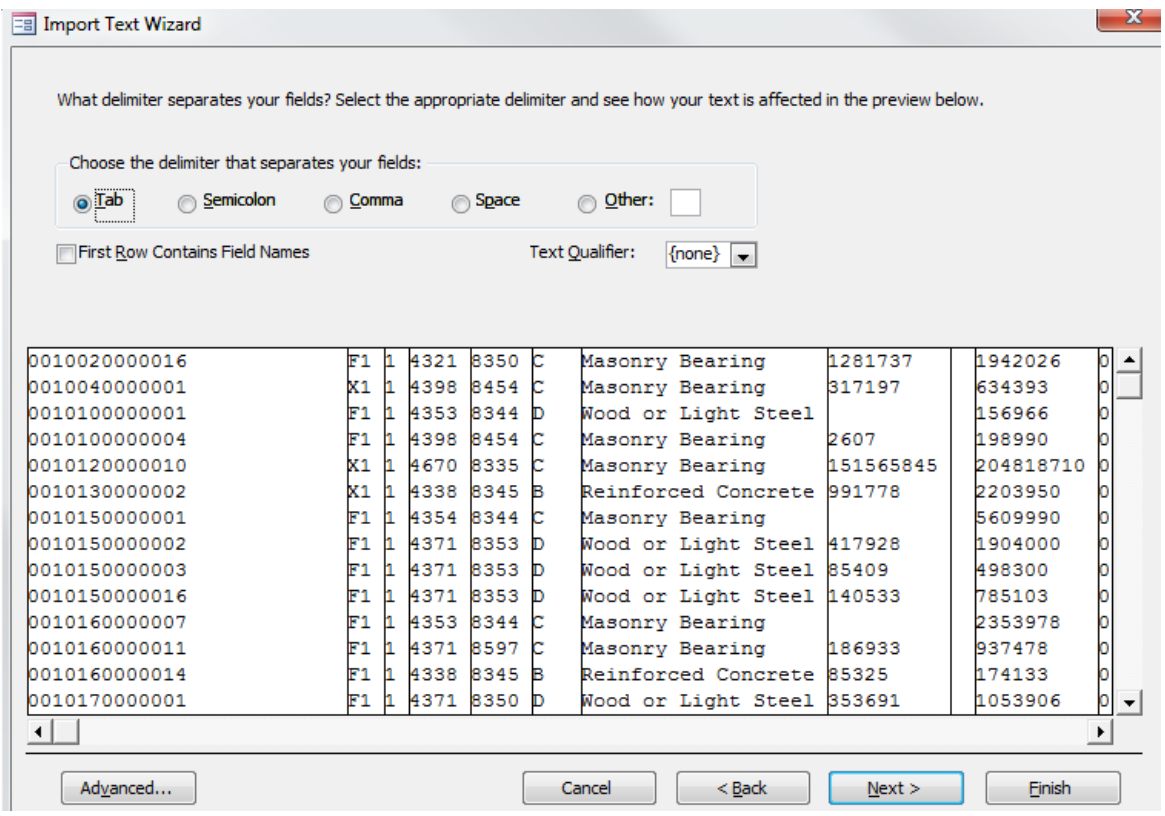

# In the next screen click Finish.

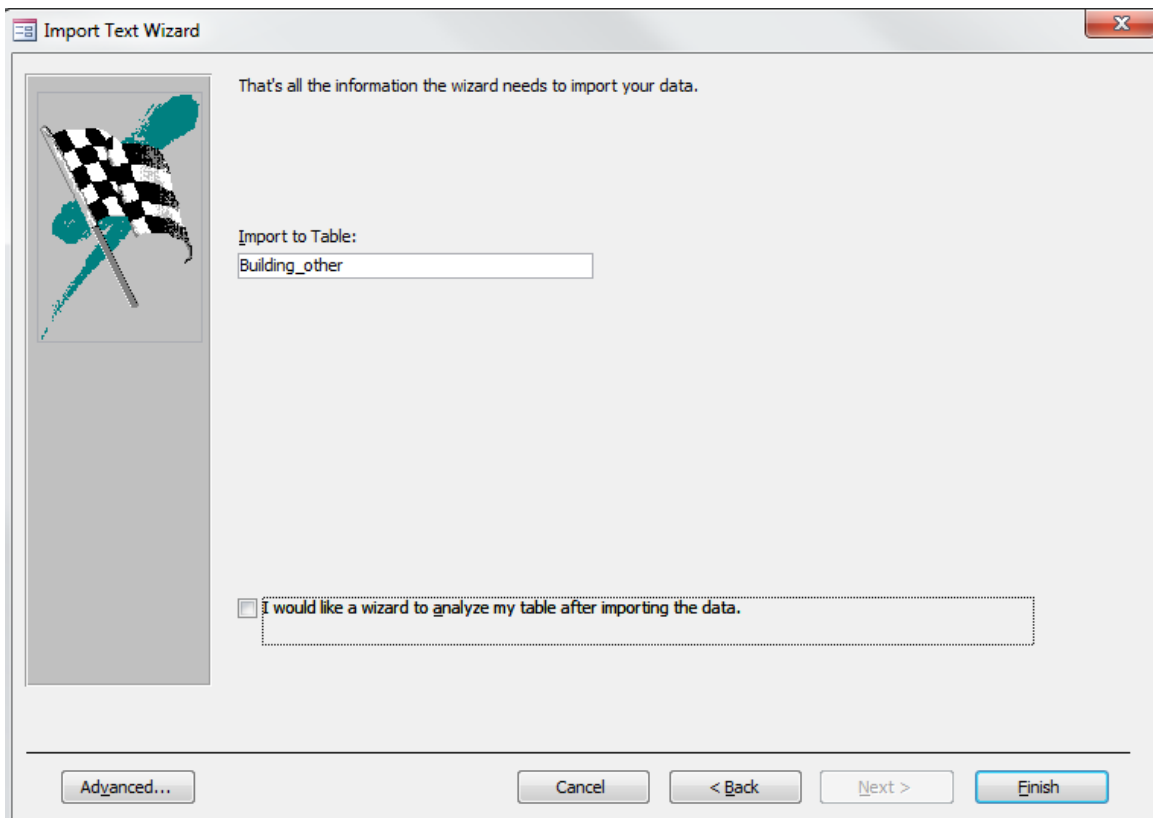

Once complete you will receive a message similar to the one below, if successful. If not you will be directed to a table with import errors. Then Click the Close button.

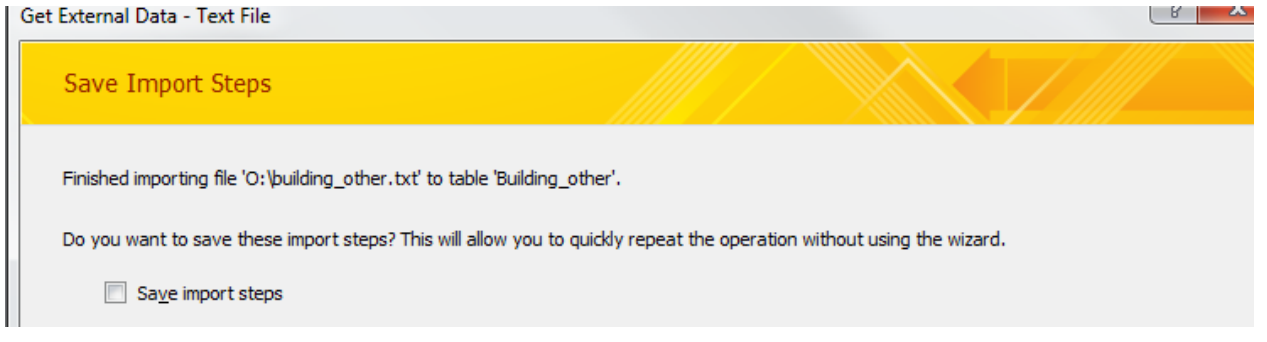

Next you can open the table to view the records. You can run queries in Access to find the data you require. You can also find other helpful information on how to use the HCAD data at [http://pdata.hcad.org/Definition\\_help.doc](http://pdata.hcad.org/Definition_help.doc)

#### **TROUBLE SHOOTING**

If you get the error below, you should click "yes" and let Access continue processing the import.

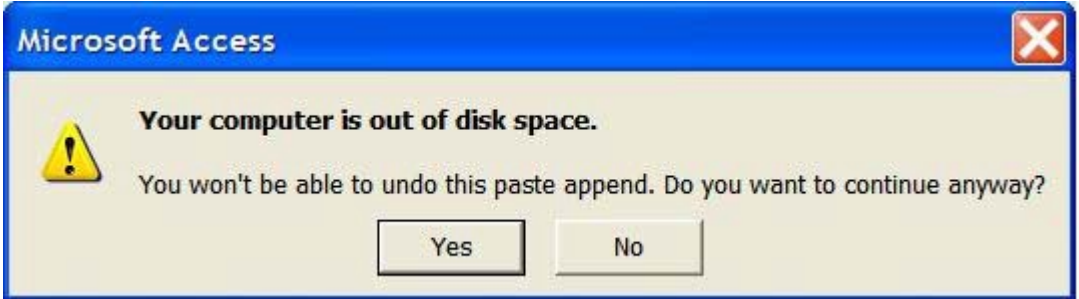

For more information on MS Access contact Microsoft website at <http://support.microsoft.com/>

3/17/2014